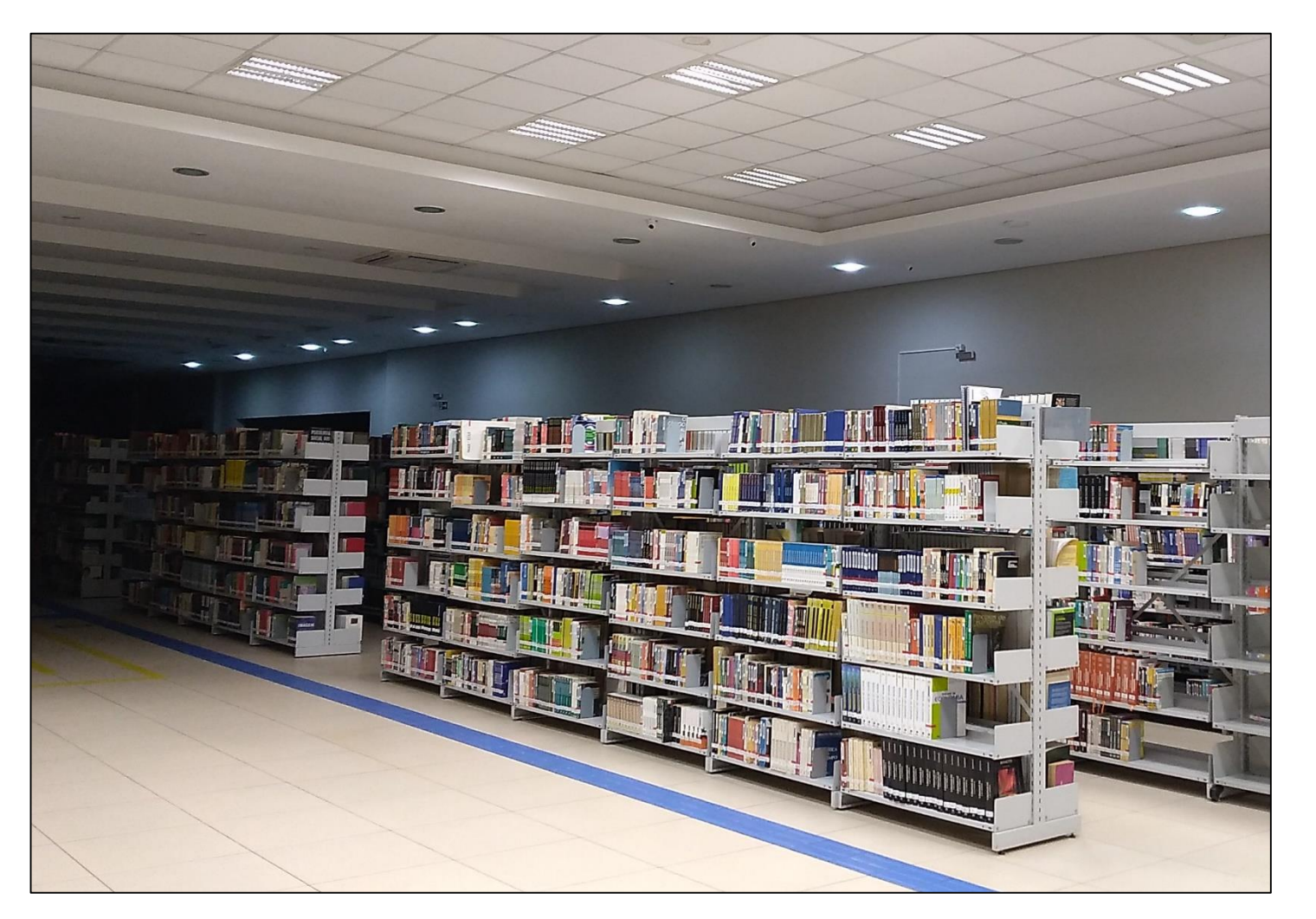

**Como fazer a renovação de empréstimo pelo RM Online?**

#### **Centro Universitário Univel Biblioteca Santa Inês**

**Cascavel - Paraná**

# 1 - Acesse o link<https://www.univel.br/> e selecione a opção 'RM Online'.

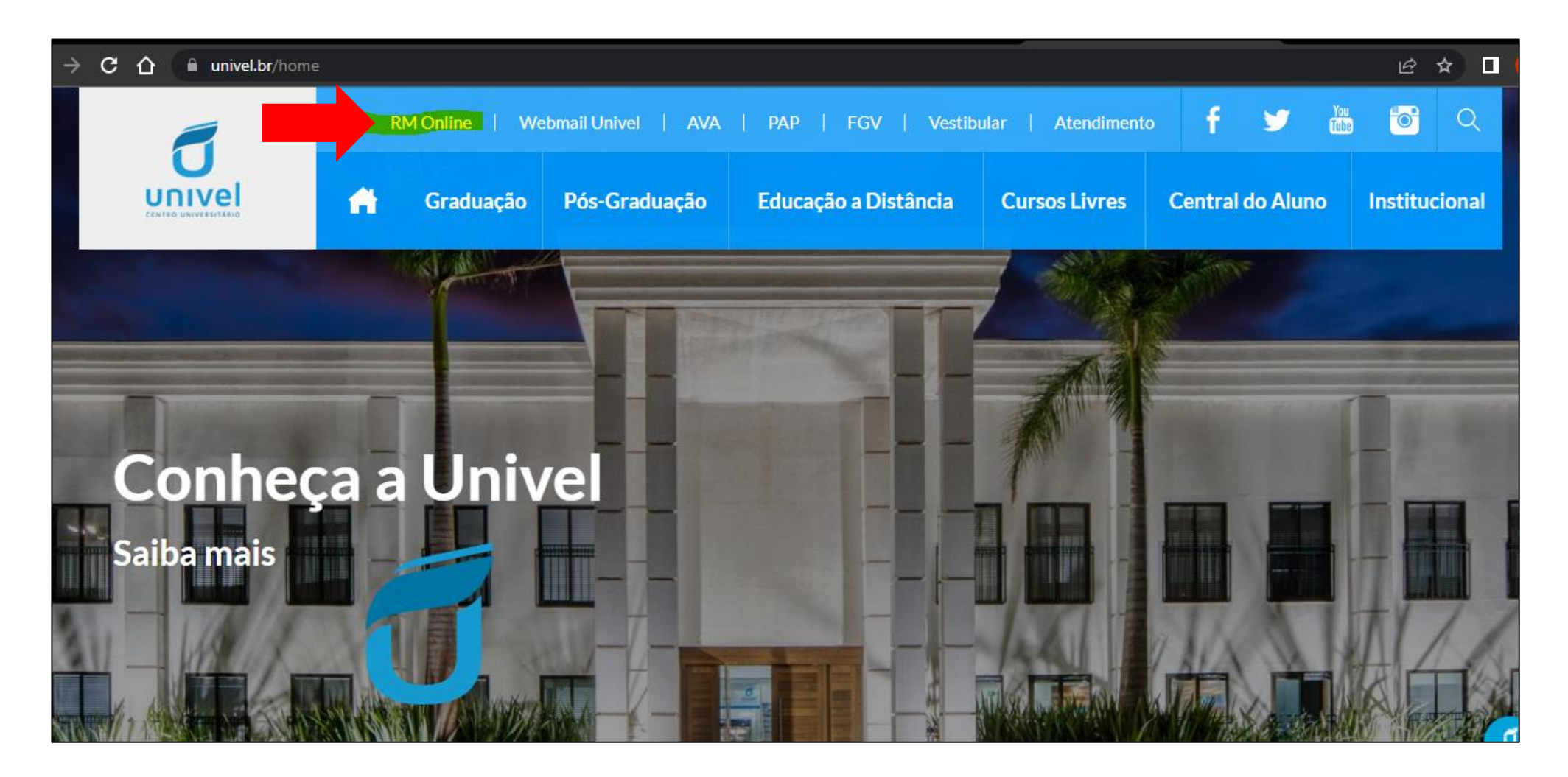

2 – Você será direcionado para a tela de login. Insira seu usuário e senha e clique em 'Acessar'.

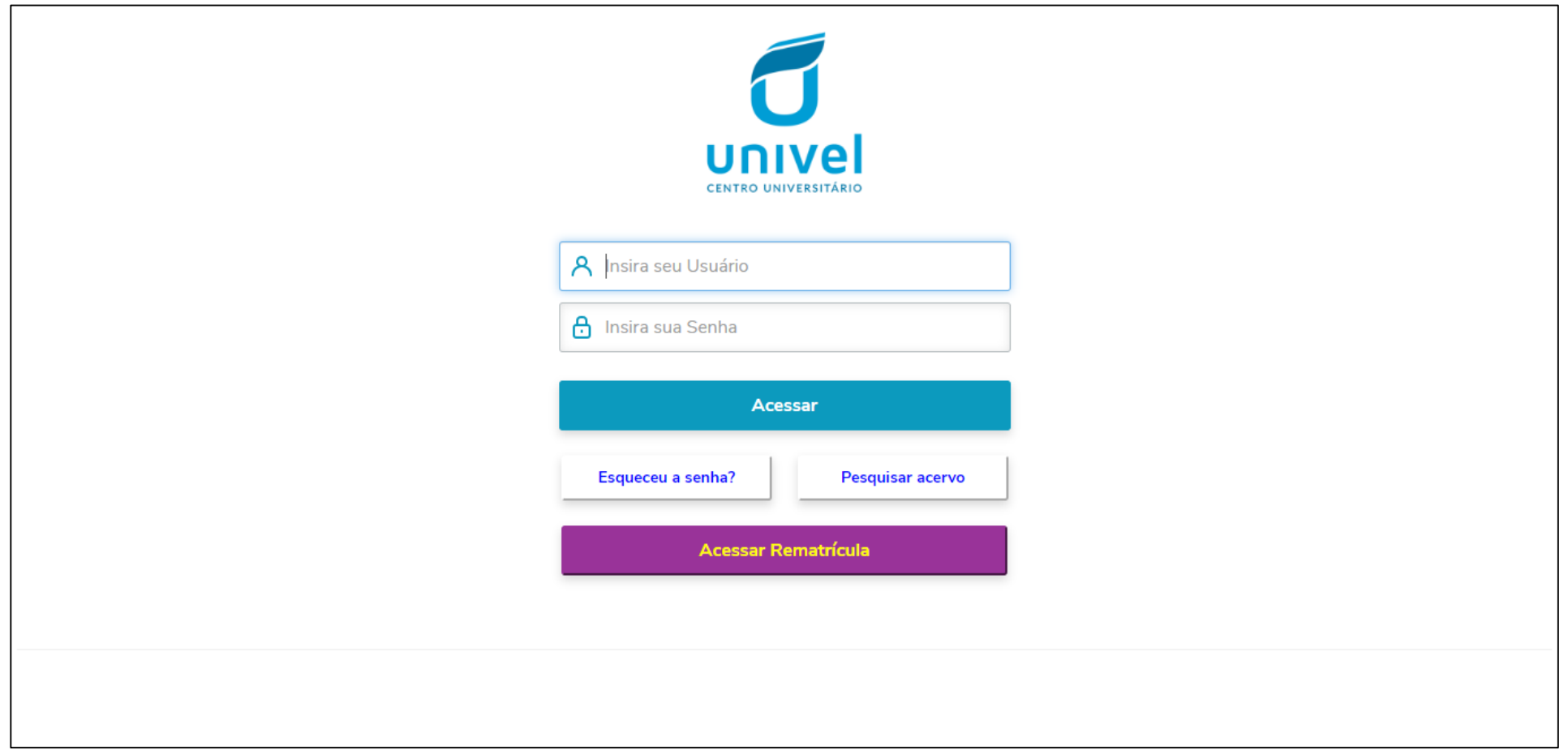

#### 3 – Na tela seguinte, localize e selecione a opção 'Educacional'.

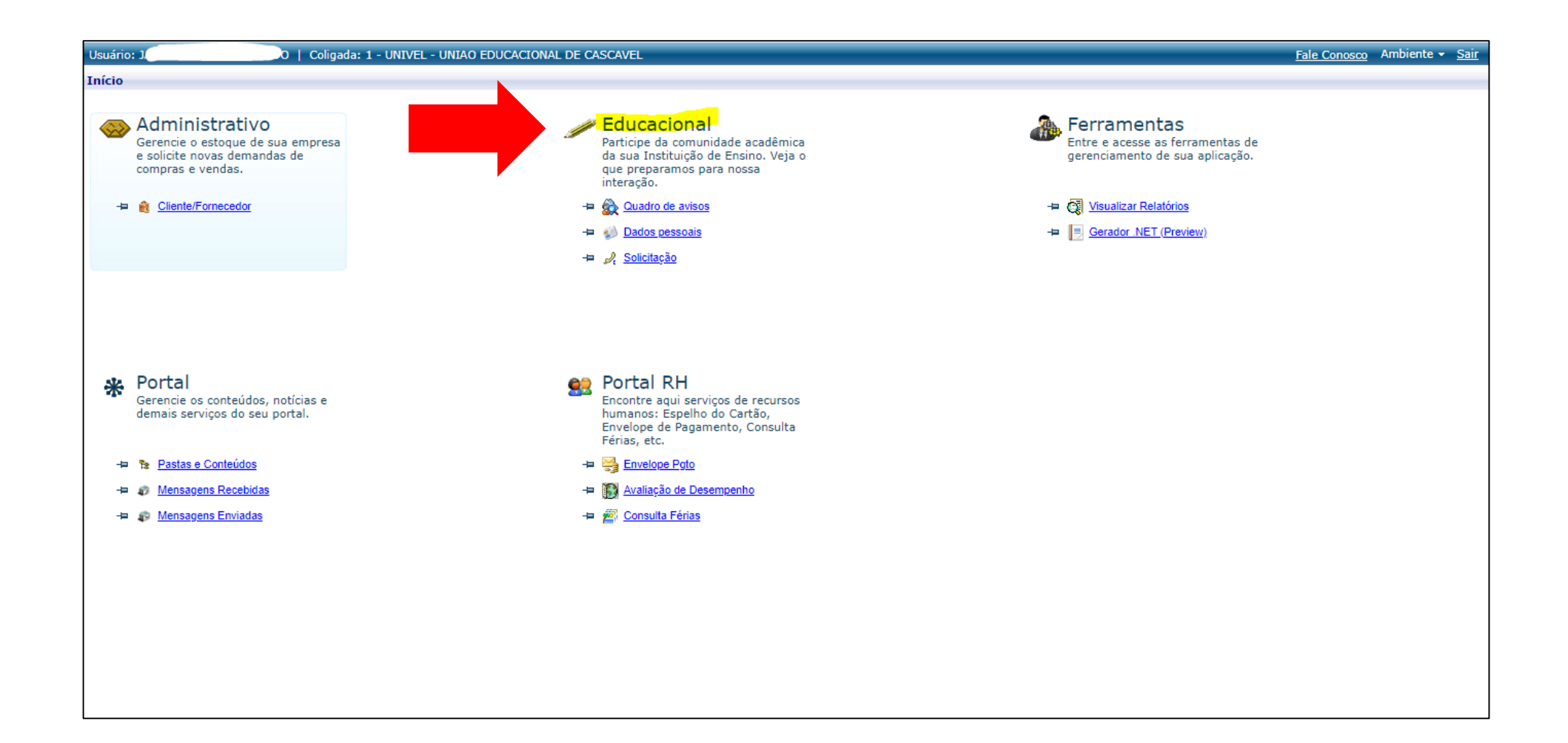

## 4 – A seguir, selecione a opção 'Biblioteca', localizada no canto esquerdo da tela.

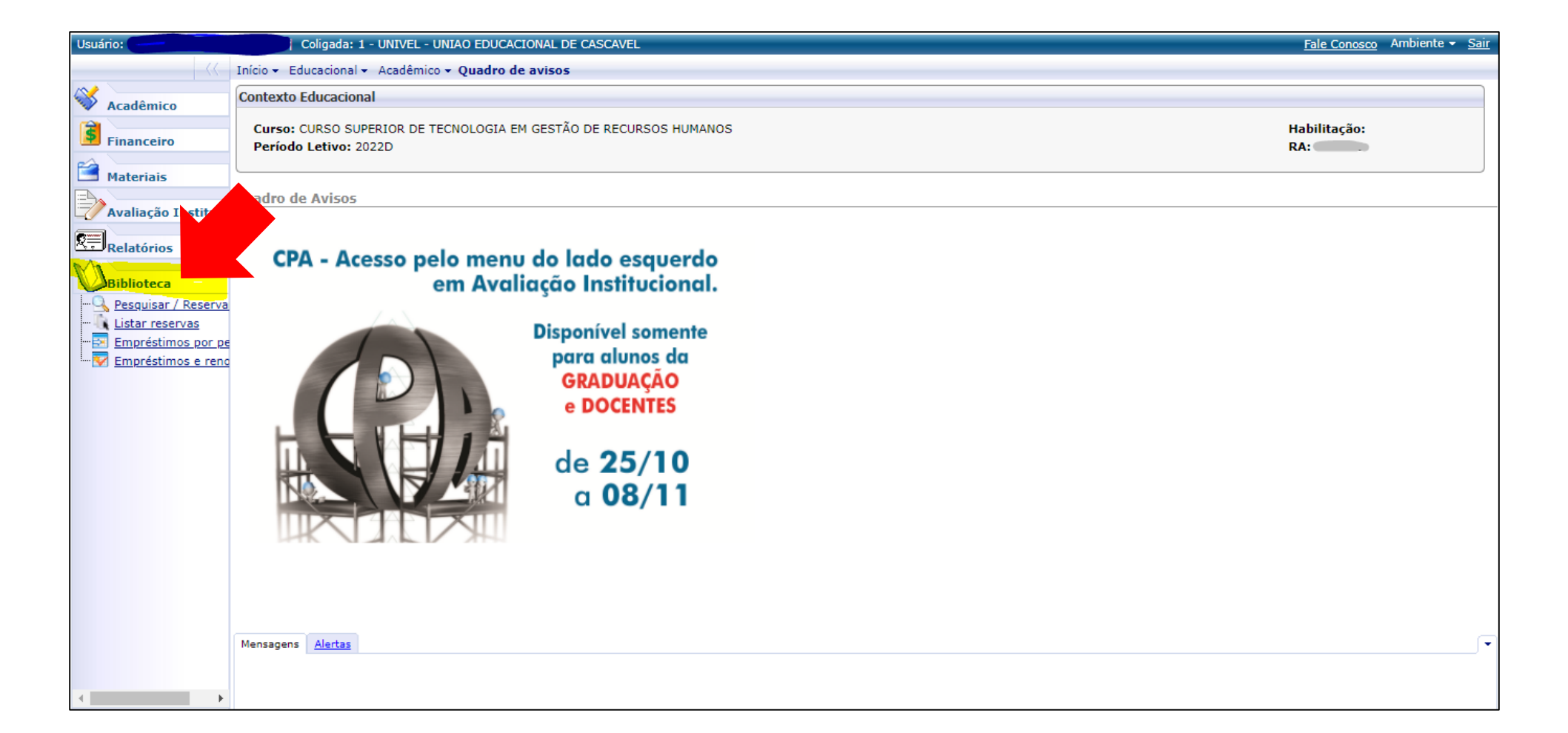

# – Localize e clique em 'Empréstimos e renovações'.

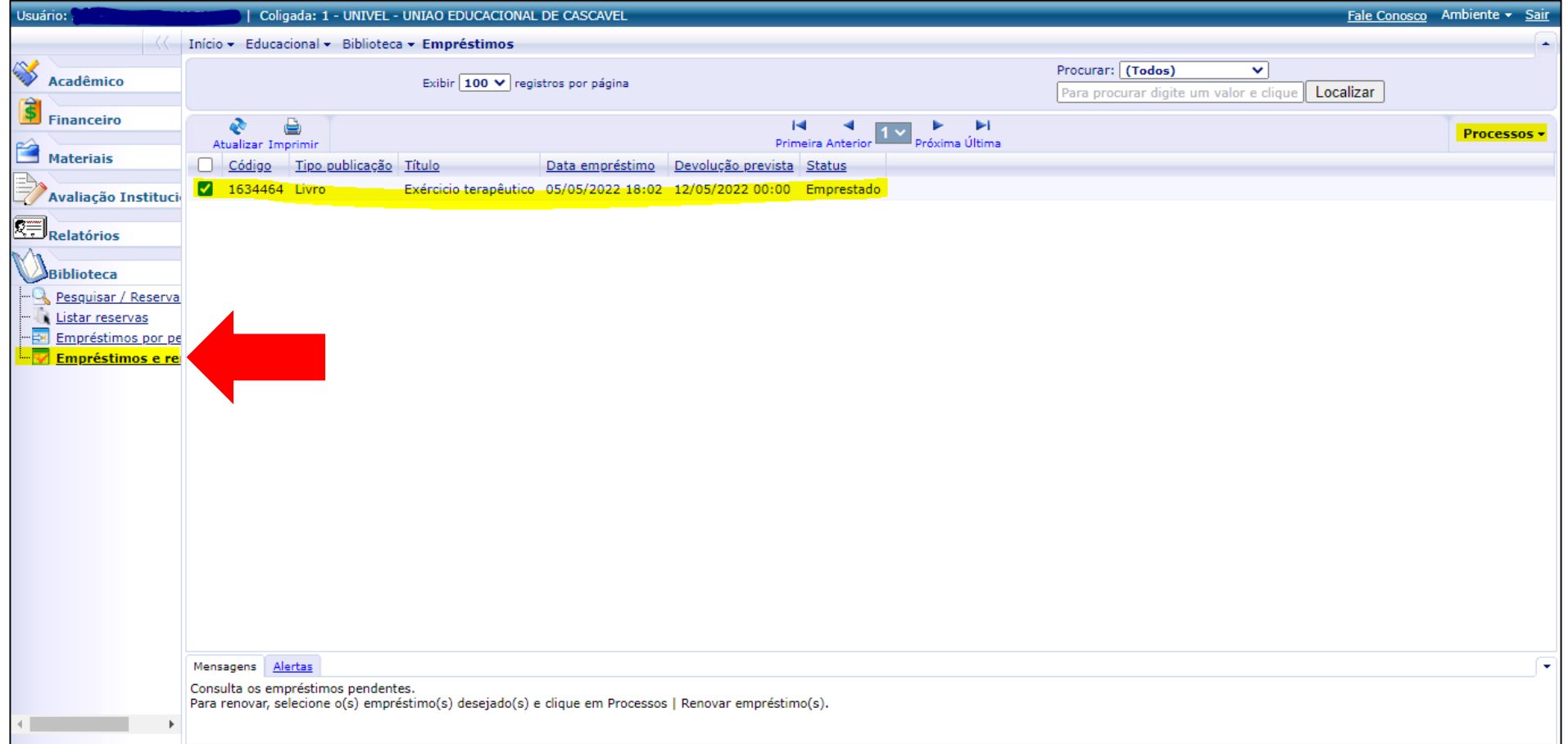

### 6 - Selecione o livro que deseja renovar o empréstimo. Localize e clique no item 'Processos', no canto direito da tela. Em seguida, selecione a opção 'Renovar empréstimo'.

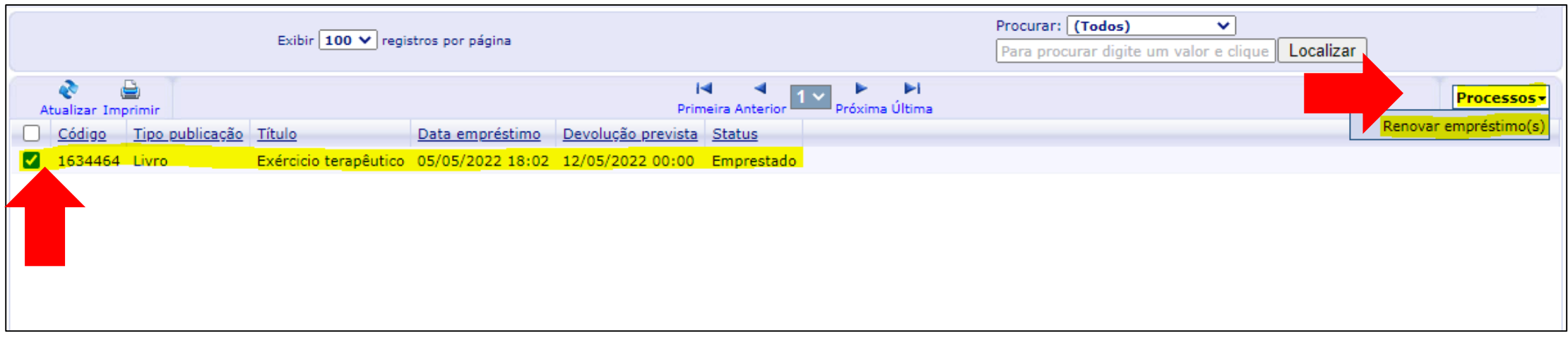

# 7 – Uma caixa de diálogo irá se abrir. Leia as informações em 'OK'.

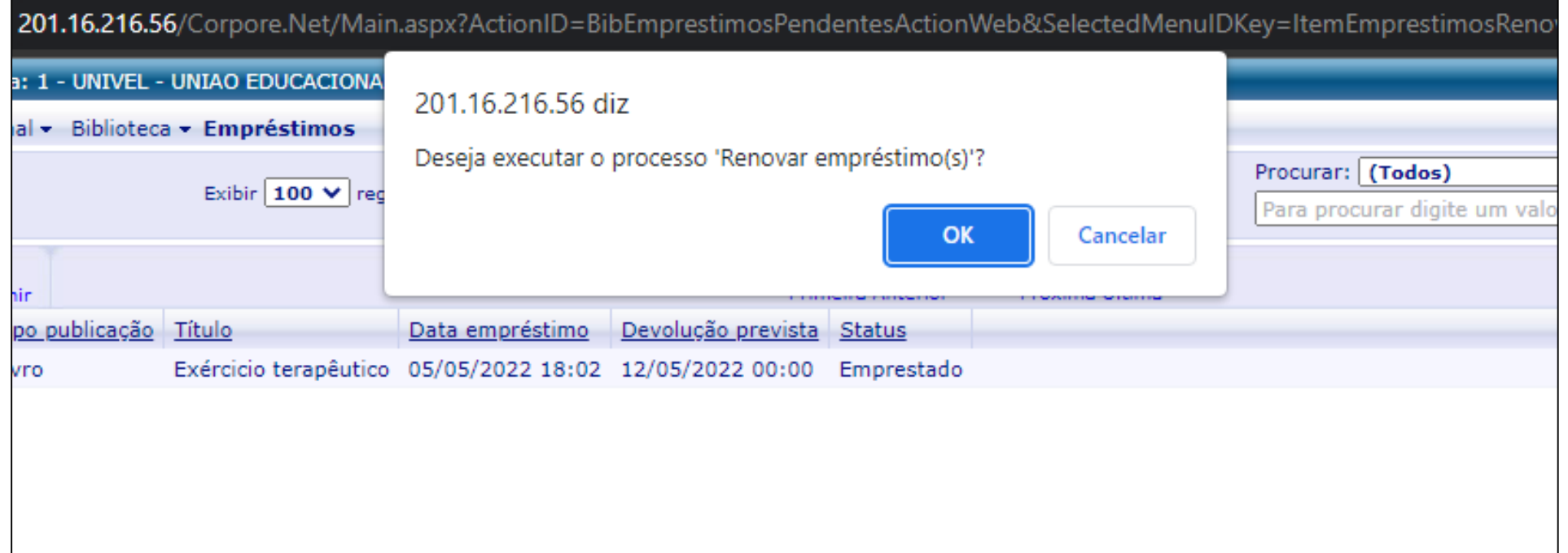

# 8 – O comprovante de renovação aparecerá na tela. Salve-o e fique atento à nova data de devolução.

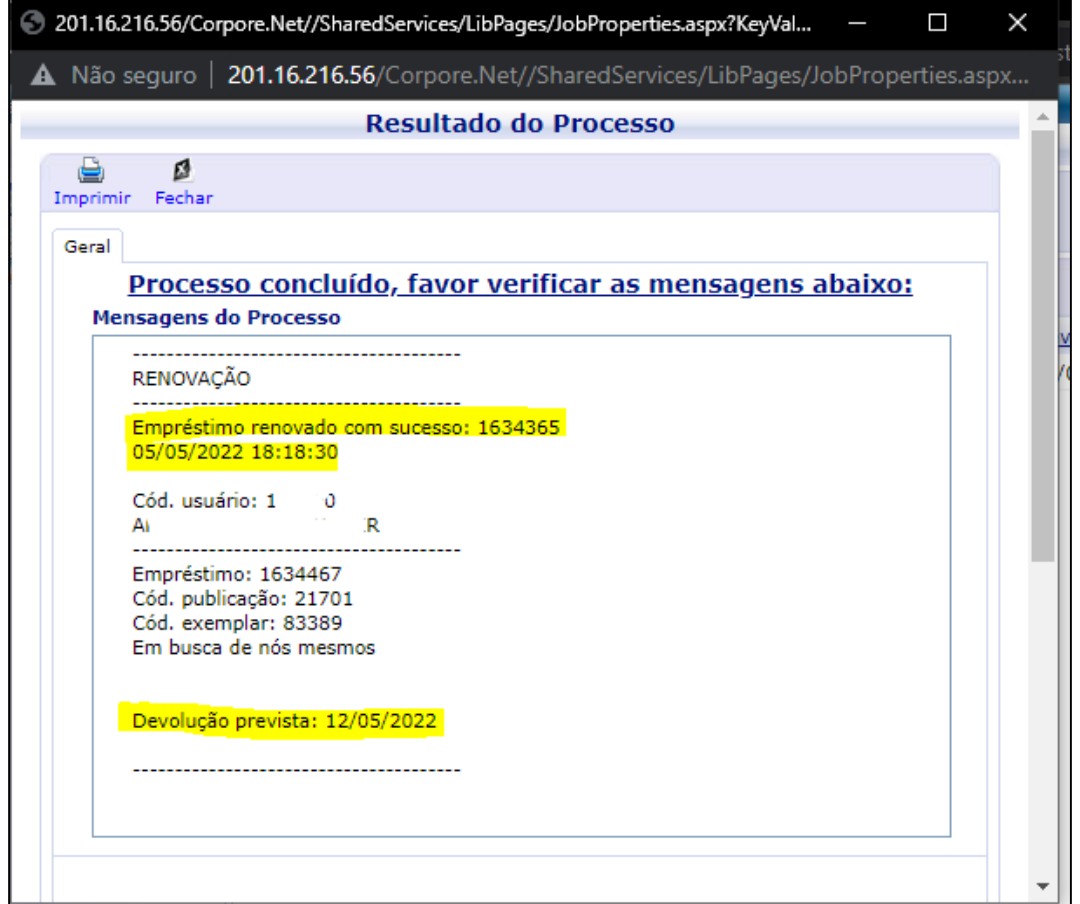

# DICAS E INFORMAÇÕES IMPORTANTES

- **Certifique-se que os pop-ups estão autorizados no seu navegador de internet.**
- **Se o livro estiver reservado para outra pessoa, você não conseguirá realizar o procedimento de renovação. Neste caso, o material deverá ser devolvido à Biblioteca para que o usuário que realizou a reserva consiga emprestá-lo.**
- **Recomendamos que a renovação pelo RM Online seja efetuada na noite anterior à data de devolução, pois, caso o livro esteja reservado para outro usuário ou você tenha algum tipo de problema de acesso, você consiga vir até a Biblioteca Santa Inês para fazer a devolução dentro do prazo, a fim de evitar multas.**
- **Qualquer mensagem de erro na execução renovação online deve ser encaminhada ao e-mail [sistemaacademico@univel.br](mailto:sistemaacademico@univel.br) e/ou [biblioteca@univel.br.](mailto:biblioteca@univel.br) Sempre que possível, anexe as capturas de tela ao e-mail para que possamos, com mais facilidade, identificar e resolver o problema.**